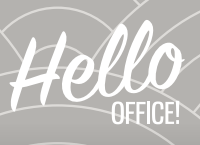

## TECH-TIPPEK#1: MI AZ A TADOJAKA®-MODELL, ÉS HOGYAN SEGÍT AZ EVOKO?

Annak idején fogtuk a füzetünk, hónunk alá csaptuk a laptopot, beültünk a tárgyalóba, és minden olyan egyszerű volt. Aztán hirtelen jött az online üzemmód, és minden csak bonyolódott. De ma már ez is egyszerűnek tűnik, hiszen itt a hibrid megoldások ideje, amikor a csapat egy része a Petrezselyemben vagy egy fiókban ül, a másik része pedig az online térben.

## AZ ÚJ TÁRGYALÓINK 21. SZÁZADI TECHNOLÓGIÁJÁBAN SEGÍT ELIGAZODNI A TADOJAKA®-MODELL, AMELYET A NEMZETKÖZI BANKVILÁGBAN ELSŐKÉNT VEZETTÜNK BE:

- **TF** Tárgyaló. Foglalj tárgyalót akkor is, ha otthonról szervezel meetinget. Több okból jó, ha az irodában lévők összegyűlhetnek egy közös térben, hisz így elkerülhetjük azt is, hogy iránymutatást keresve bolyongjanak a kocsányos tölgyek, szelídgesztenyék, erdei fenyők és ezüst hársak közt.
- **DOKKoló.** Csatlakoztasd a notebookot a dokkolóhoz. Ezen az USB-C vezetéken keresztül áramlik a 220V, a net, a kép és a hang is. Fontos, hogy csak CIB-es laptoppal működik, külsős kollegák, eszközök részére WIFI vouchert kell igényelni a SNOW alkalmazásban.
- JF Jabra. Ellenőrizd a JABRA Speakert (ha működik, világít), majd kapcsold be a távirányítóval a TV-t, és válaszd ki a kedvene TV műsorodat MODE gombbal a HDMI bemenetet
- Kamera. Kapcsold be a kamerát a Teams alkalmazásban, így láthatják egymást a résztvevők. A kamera a TV tetején van, így legtöbbször a teljes tárgyaló látszik majd. Üljetek úgy, hogy a legelőnyösebb profilotok látszódjon. A háttéreffektek használatát itt nem javasoljuk.

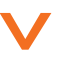

## EVOKO

A Petrezselyem utcai folyosókon színes fényhatásokkal találkozhatunk a tárgyalók bejáratánál. Ezek az eszközök nemcsak, hogy feldobják a folyosók hangulatát, de online kapcsolatot is ápolnak az Outlook programmal, és az ott beállított adatokat meg is jelenítik. A menő háttérvilágításának köszönhetően már messziről is azonnal látható a terem státusza.

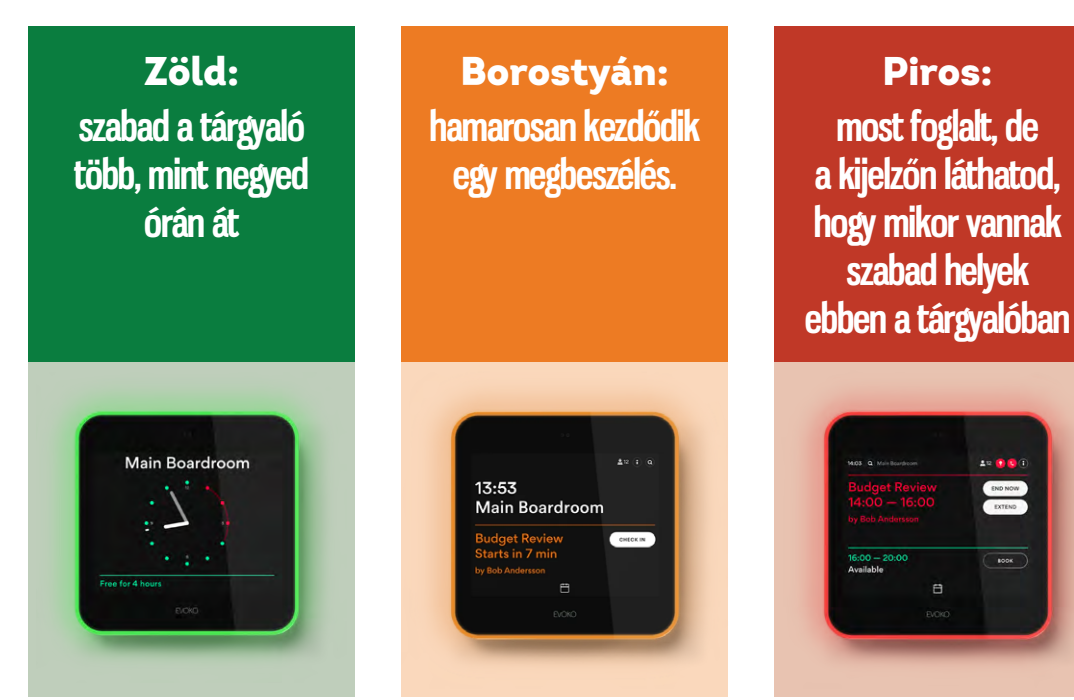

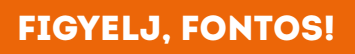

- **>** A tárgyalókat továbbra is az **Outlookban kell foglalni!**
- **>** A tárgyaló birtokbavételéhez **be kell jelentkezned.** Ehhez válaszd ki a kijelzőn a Check in opciót. Ha ezt nem teszed, akkor a rendszer úgy tekinti, hogy nem érkezett senki ebben az időpontban, ezért az Outlookban törli a terem foglalását. A megbeszélés a Teamsen továbbra is megtartható a meghívóban szereplő Teams linkre kattintva. Amennyiben egy rendszeres megbeszélés esetén egymás után 4x nem csekkolsz be az EVOKO eszközön, akkor az ismétlődő megbeszéléshez tartozó összes tárgyalófoglalás törlődik, de Teamsen továbbra is be tudtok a meetingbe kapcsolódni.
- **>** Amennyiben hamarabb végeztetek, **zárjátok le a képernyőn** a megbeszélést, ezzel újra foglalható lesz a tárgyaló.
- **>** Ha megcsúsztatok, **meghosszabbíthatjátok a foglalást** a kijelzőn megjelenített óra használatával (a szabad időpontok figyelembevételével), esetleg a naptár segítségével kereshetsz másik tárgyalót annak foglaltsága, mérete és technikai felszereltsége alapján.

Ha vége a megbeszélésnek, akkor gondoskodj róla, hogy a tárgyalót az eredeti állapotában add vissza. Kapcsold ki a TV-t, és vigyél el minden extrát, amit a megbeszélésre hoztatok, pl. széket, fogast, 3 fogásos ebédet, darts táblát, társasjátékot.

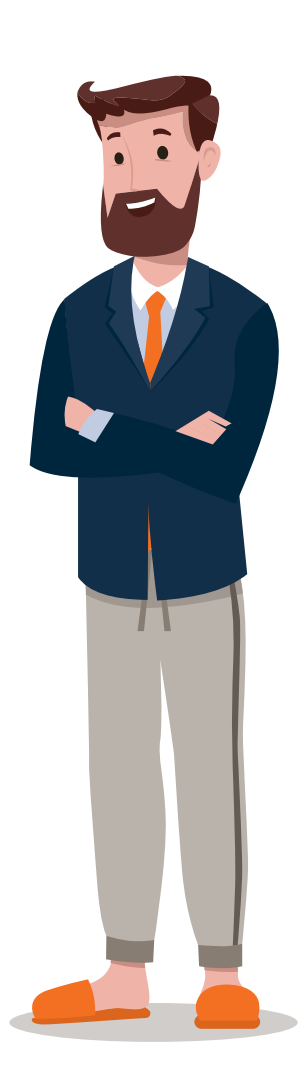

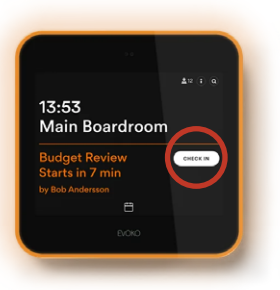

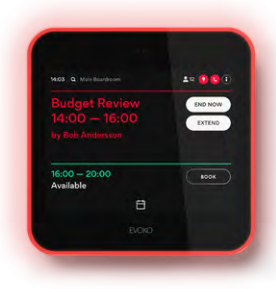

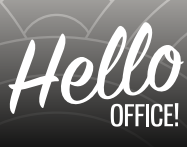